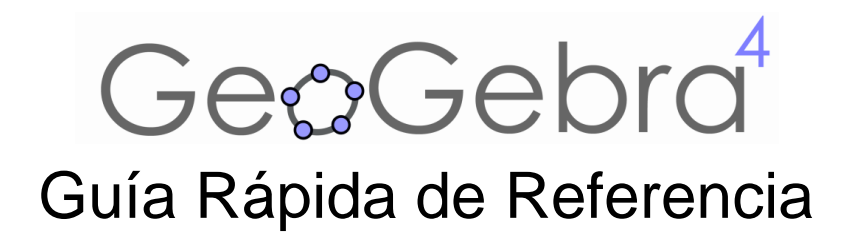

# **¿Qué es GeoGebra?**

- Un conjunto unificado y fácil de usar que conforma un potente programa de Matemática Dinámica
- Un utilitario para enseñar y aprender en todos los niveles educativos
- Un encuadre versátil en que se conjugan **geo**metría interactiva, ál**gebra**, el cálculo propio del análisis y de las estadísticas y sus registros gráficos, de organización en tablas y de formulación simbólica.
- Una fuente abierta del programa libre accesible en [www.geogebra.org](http://www.geogebra.org/)

## **Lo Primero a Destacar**

- *GeoGebra* le facilita a los estudiantes la creación de construcciones matemáticas y modelos para las exploraciones interactivas y los sucesivos cambios de parámetros.
- *GeoGebra* es también una herramienta de autoría que les permite a los docentes crear páginas-web interactivas, seleccionarlas de entre las que colegas de todo el mundo ofrecen para compartir las producciones en [www.geogebratube.org.](http://www.geogebratube.org/)

Al abrir *GeoGebra*, aparece la siguiente ventana:

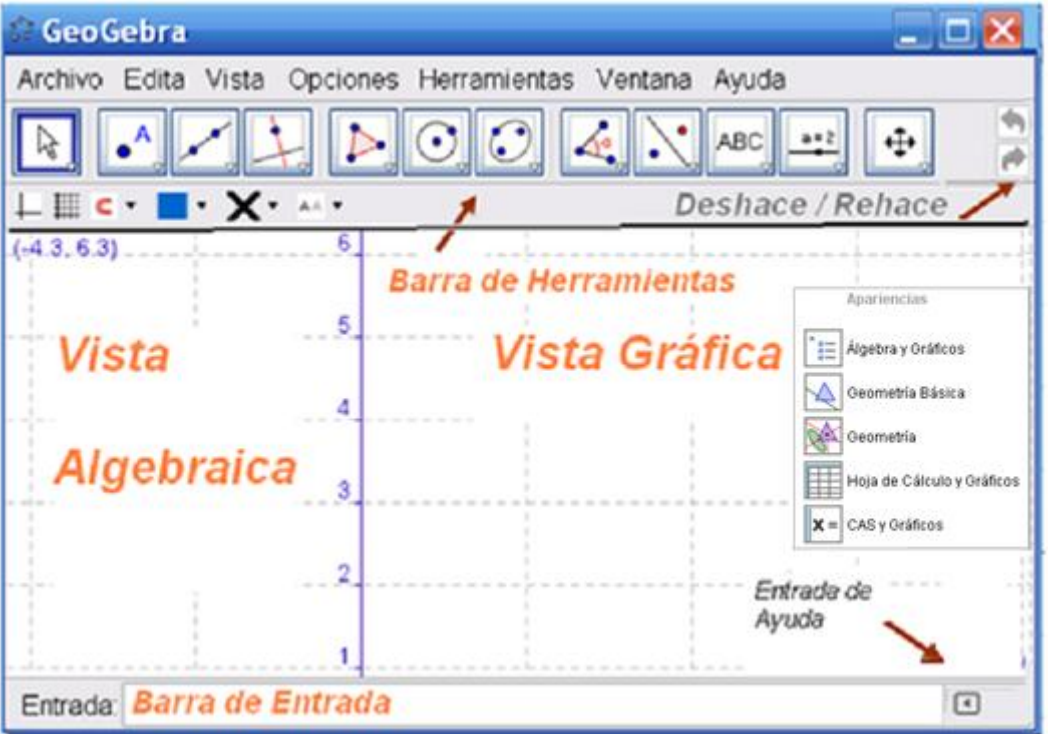

Guía de Referencia Rápida de GeoGebra 4.2 www.geogebra.org – Traducción de Liliana Saidon

Guiando con el ratón (o *mouse*) los útiles de la *Barra de Herramientas* pueden trazarse construcciones en la *Vista Gráfica* a partir de elementos cuyas coordenadas o ecuaciones aparecen, en simultáneo, en la *Vista Algebraica:*: lo geométrico y lo algebraico en GeoGebra, se complementan y se registran uno junto al otro,.

En la *Barra de Entrada* pueden anotarse directamente coordenadas, ecuaciones, comandos y funciones que pasarán a representarse en la *Vista Gráfica* al ingresarse pulsando *Enter* (*Intro* en algunos teclados).

# **Primer Ejemplo: Circunferencias en un Triángulo**

**Tarea***: Construir un triángulo y la circunferencia intermedia entre la inscripta y la que lo circunscribe.*

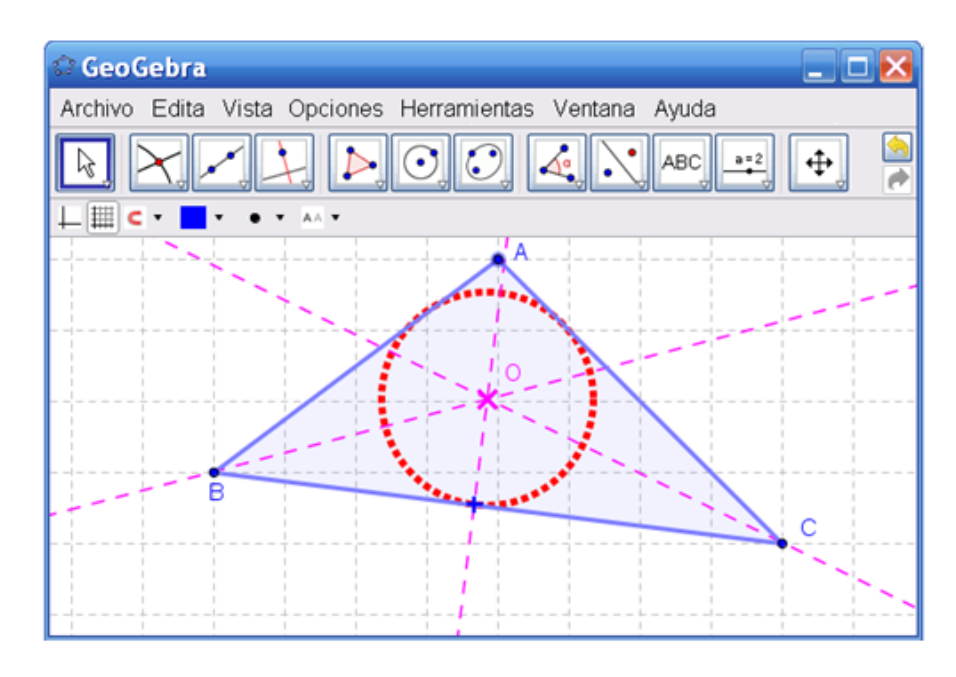

## **Construcción Guiada por el** *Ratón o Mouse*

#### **Preparativos**

Abrir el menú **Disposiciones** y seleccionar *Geometría*.

#### **Pasos de la Construcción**

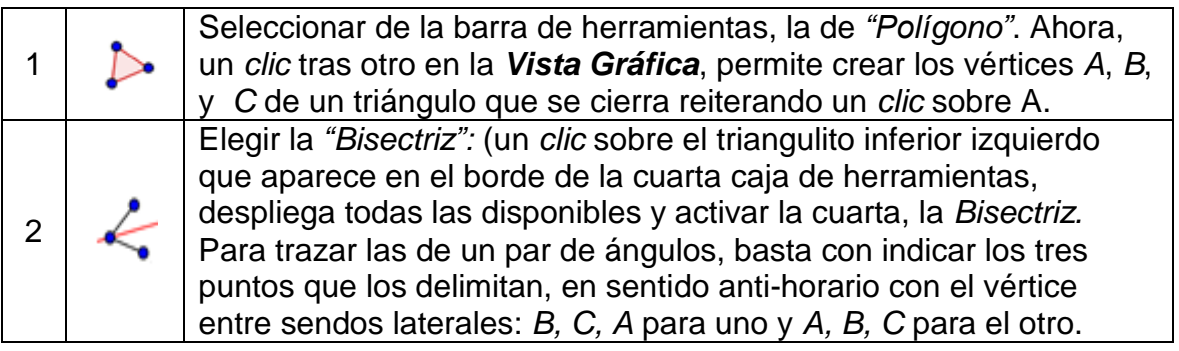

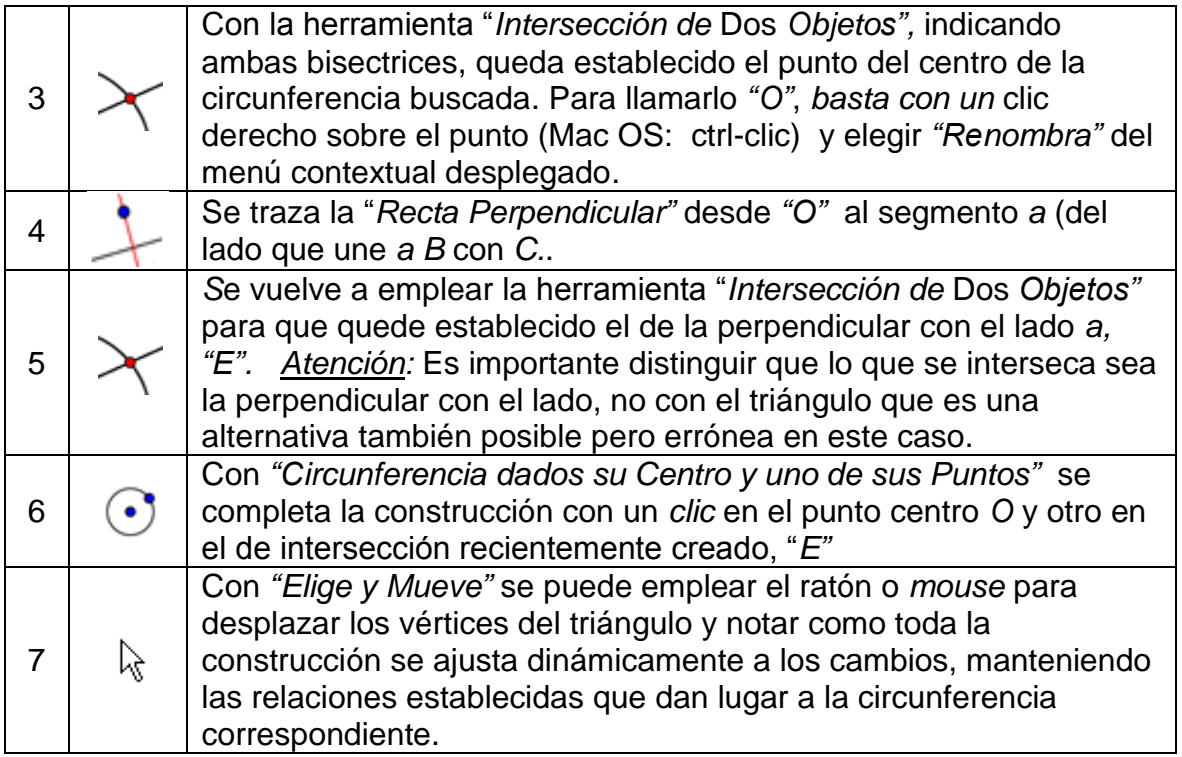

#### **Algunas Pistas**

Los botones de "**Deshace**"/ y "**Rehace**" en la esquina derecha de la barra de herramientas son muy útiles para el desenvolvimiento de cualquier construcción y conviene emplearlos al menos tentativamente

- Para **ocultar un objeto**, basta con apuntarlo y con un *clic* derecho (en SO Mac, Ctrl-*clic*) y en el menú contextual desplegado, quitar el tilde a *Muestra Objeto*.
	- Para cambiar la **apariencia de los objetos,** (color, tipo de trazo,...) se puede emplear la barra de estilo: un *clic* en el margen superior de la Vista Gráfica, lo expone u oculta. Para más opciones, basta con un clic (en Mac OS: Ctrl*clic*) sobre el ícono de <sup>20</sup> Propiedades de GeoGebra y seleccionar **C** Objetos del menú.
- Los **Ejes** y la **Cuadrícula** pueden mostrarse u ocultarse empleando la Barra de Estilo.
- Se pùeden seleccionar diferentes *vistas* como la **Vista Algebraica, Gráfica, Hoja de Cálculo** y/o *CAS de Algebra Simbólica*, según se tilden o no en el menú "*Vista*", o en la barra lateral de *Apariencias* (a la derecha de la Vista Gráfica)..
	- Para **desplazar la construcción** en la *Vista Gráfica*, basta con seleccionar la ↔ herramienta que "*Desplaza la Vista Gráfica*" y arrastrarla con ayuda del *mouse* o ratón.

El **Protocolo de Construcción** es un ítem del menú **Vista** en cuya ventana emergente se lista la secuencia de construcción (para revisarla paso a paso y cambiar el orden o modificarla). Usando los botones correspondientes se puede volver a realizar la construcción paso a paso. En su propio menú se fija la lista exhaustiva de datos a ostentar por cada paso de construcción.

 Además, se pueden desplazar las filas de cada paso hacia arriba o abajo para modificar el orden de los pasos.

## **Construcción utilizando la Barra de Entrada**

#### **Preparativos**

- Vamos ahora a llevar adelante la misma construcción pero usando la barra de entradas, por lo que recomenzamos todo pidiendo *Nuevo* del menú *Archivo*.
- Abrimos el menú *Disposiciones* para seleccionar *Algebra y Gráficos.*.

### **Pasos de Construcción**

Veamos cómo construir el mismo triángulo desde la Barra de Entrada.

Entrada:

 $\Box$ 

Comenzamos por abrir una nueva hoja de trabajo (**Archivo** – **Nuevo**) e introducir los siguientes comandos en la Barra de Entrada (al pie de la pantalla), pulsando *Enter*  (*Intro* en algunos teclados) al final de cada línea.

```
A = (2, 1)B = (12, 5)C = (9, 11)Polígono[A, B, C]
CircunferenciaInscrita[A, B, C]
b a = Bisectriz[A, B, C]b b = Bisectriz[B, C, A]M = Interseca[b_a, b_b]
```
### **Algunos trucos**

- Auto completado de comandos: después de ingresar las dos primeras letras de un comando, se completa una palabra sugerida. Si se trata del comando deseado, basta pulsar *Enter (Intro en algunos teclados)* pero si no es así, se continúa tecleando el nombre del comando.
- No es necesario teclear el nombre de cada comando: es posible seleccionarlos de la lista situada a la derecha del campo de entradas.
- Un *clic* sobre el botón **Ingresa** (a la izquierda) activa el modo **Campo de entradas** que permite introducir directamente un objeto, simplemente eligiéndolo con un *clic* en la **Ventana de Álgebra** o en la **Zona Gráfica**.
- Una ventana expone explicaciones más detalladas al respecto al pulsar el botón de **Ayuda** con un *clic* sobre el correspondiente botón de la izquierda.
- Combinando las ventajas de las dos formas de trabajo posibles, mediante el *mouse* o ratón y con la introducción de comandos, se obtendrán los mejores resultados con *GeoGebra*.

Guía de Referencia Rápida de GeoGebra 4.2 www.geogebra.org – Traducción de Liliana Saidon

# **Ejemplo 2: Derivada y Tangente de una Función**

**Desafío***: Representar gráficamente la función seno, su derivada y su tangente en un punto, así como el triángulo ilustrativo de la pendiente de la misma.*

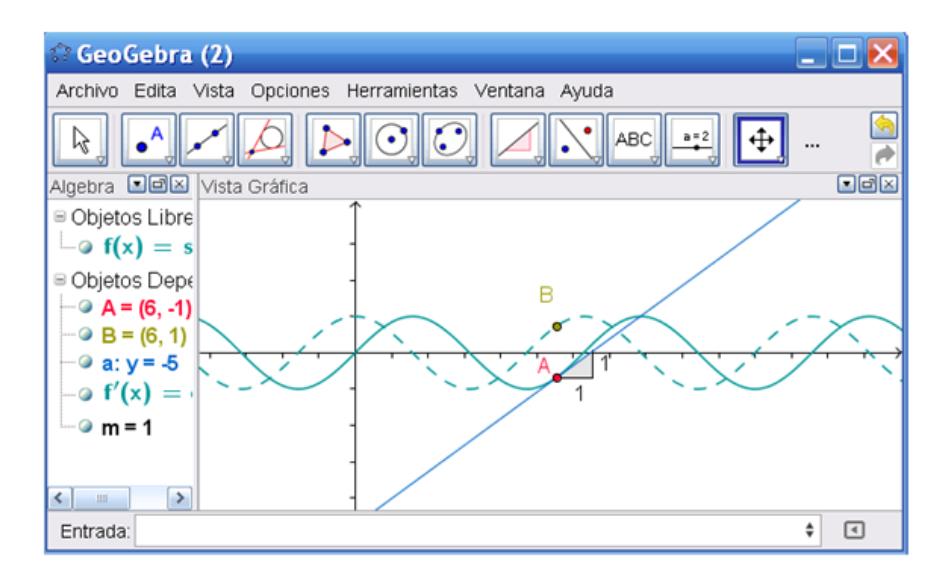

## **Primera Versión: Punto sobre la gráfica de la función**

### **Preparativos**

Abrir una *Nueva Ventana* con tal opción del menú *Archivo*.

#### **Pasos de Construcción**

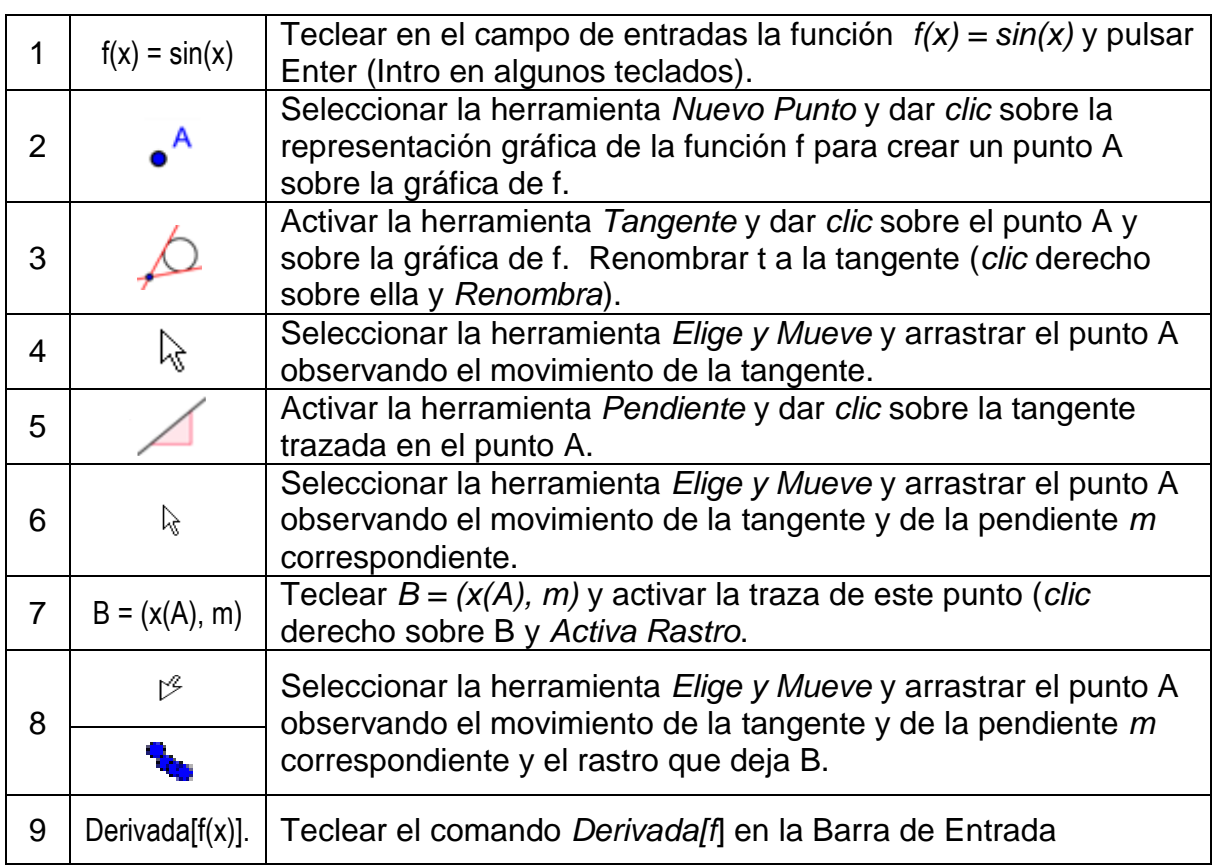

#### **Algunos trucos**

- Ingresar una función diferente, por ejemplo  $f(x) = x^3 2x^2$  en el campo de entradas; inmediatamente aparecerán su derivada y su tangente.
- **Probar también el comando Integral[f(x)].**
- **Seleccionar la herramienta que**  $\mathbb{R}$  Elige y Mueve y arrastrar la gráfica de f con el ratón o *mouse*. Observar los cambios en las expresiones de la función y de su derivada
- **Completado Automático de Comandos**: tras ingresar las primeras dos letras de un comando, aparecerá completo automáticamente el que comience con estas para que se acepte la sugerencia con un Enter o Intro o se continúe escribiendo.
- $\blacksquare$  La ayuda de cada entrada  $\square$  se encuentra a la derecha, próxima a la barra de entradas y ofrece una lista de todos los comandos disponibles en *GeoGebra*.

### **Segunda Versión: Punto en x = a**

#### **Preparativos**

 Vamos a realizar la misma construcción anterior pero de otro modo. Para empezar, seleccionar **Archivo** – **Nuevo** para abrir una nueva hoja de trabajo.

#### **Pasos de Construcción**

Para este procedimiento, basta introducir en el campo de entradas los comandos siguientes, tecleando *Enter* (*Intro* en algunos teclados) al final de cada línea:

 $f(x) = \sin(x)$  $a = 2$  $T = (a, f(a))$  $t = T$ angente $[a, f]$  $m =$  Pendiente<sup>[t]</sup>  $B = (x(T), m)$ Derivada<sup>[f]</sup>

#### **Tangente sin recurrir al comando**

*GeoGebra* también trabaja con vectores y ecuaciones paramétricas. Así será posible construir una tangente t sin necesidad de recurrir al comando *Tangente[].*  Para comprobarlo, suprimir la tangente de la figura, con *clic* derecho sobre la recta y seleccionando **Borra**.

Luego introducir los comandos siguientes:

$$
v = (1, f'(a))
$$
  
t: X = A + r v

v es un vector direccional de la tangente t. Se pude utilizar, en lugar de r, cualquier otra letra como parámetro.

#### **Algunos Trucos**

Seleccionar la herramienta que *Elige y Mueve* y dar *clic* sobre el número a.  $\beta$ Se pueden pulsar las teclas de las flechas para modificar su valor de *a*. Inmediatamente el punto *T* y la tangente se desplazarán a lo largo de la gráfica de función f.

#### **Deslizadores**

También puede controlarse el valor del número *a* creando un *deslizador*: con un *clic* sobre el símbolo a la izquierda de *a* en la *Vista Algebraica*. Se expone el *deslizador* ilustrativo de *a* y se su cambia valor, arrastrando con el ratón o *mouse* el punto que aparece sobre la línea que lo representa.

#### **Truco**

Los deslizadores y las teclas-flecha son especialmente útiles para trabajar con parámetros, por ejemplo p y q en la función cuadrática  $y = x^2 + p x + q$ .

## **Ejemplo 3: Resolución de un Sistema de [Ecuaciones](http://www.dict.cc/englisch-deutsch/equations.html)**

**Desafío***: Resolver un sistema de ecuaciones lineales por método de sustitución.*

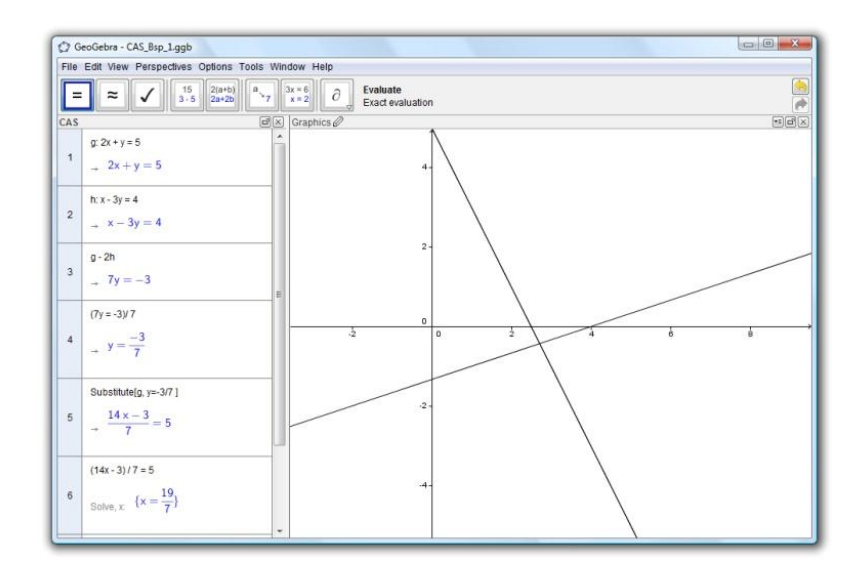

#### **Preparativos**

- Pulsando la flecha en el borde lateral derecho de la Vista Gráfica, en el menú desplegado de *Apariencias*, seleccionar  $\|x\|$  CAS *y* Gráficos. La sigla CAS refiere a álgebra simbólica computacional.
- Es importante tener en cuenta que la Vista CAS de Cálculo Simbólico sólo está disponible a partir de GeoGebra 4.2 en adelante.

#### **Pasos de Construcción**

Se deben anotar los siguientes comandos en las filas de la vista CAS, pulsando *Enter* (*Intro* en algunos teclados), después de cada línea.

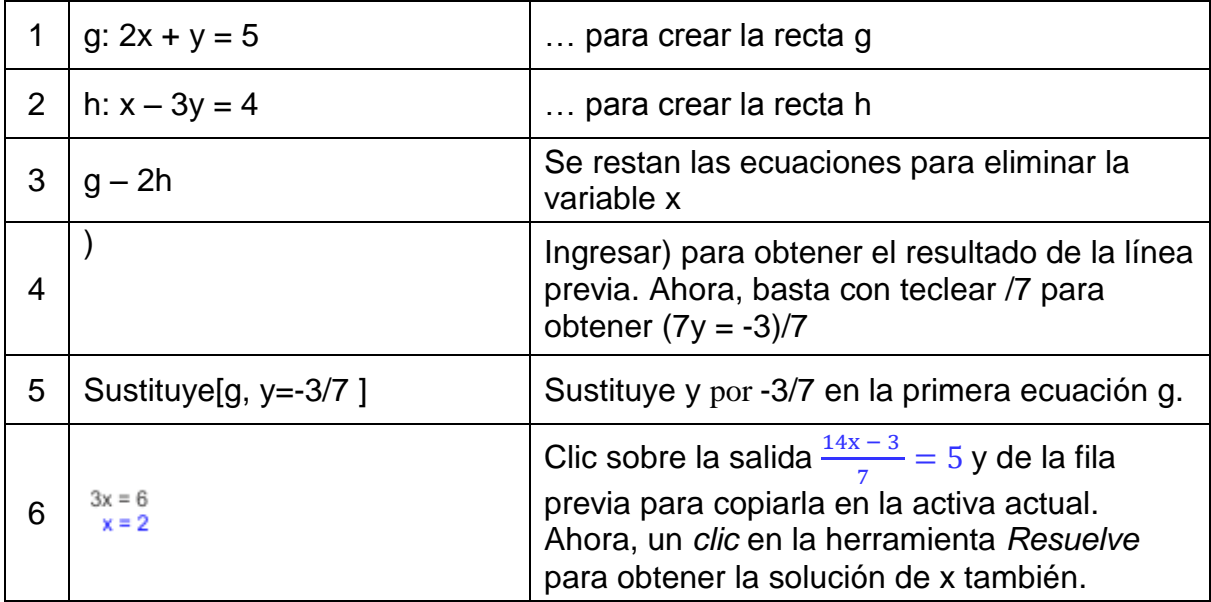

#### **Algunos Trucos**

La vista CAS permite trabajar con fracciones, ecuaciones y formulas que incluyan variables indefinidas, de modo que los estudiantes puedan incursionar en este tipo de tareas con *GeoGebra*.

15

 $3 - 5$ Para manipular solo una parte de una expresión, basta con seleccionarla con el *mouse* o ratón y a continuación un *clic* sobre la herramienta, por ejemplo **Factoriza**, que afectará a la expresión escogida.

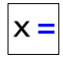

La solución también se puede determinar inmediatamente, definiendo *f(x)* y *g(x)* en el ejemplo previo, seleccionando ambas filas y aplicando la herramienta que Resuelve.

## **Ejemplo 4: Intersección de Funciones Polinómicas**

**Desafío***: Intersecar una parábola con una función lineal para determinar las raíces de su diferencia*

#### **Preparativos**

- Pulsando la flecha en el borde lateral derecho de la Vista Gráfica, en el menú desplegado de *Apariencias*, seleccionar  $\frac{\mathbf{x}^2}{\mathbf{x}^3}$  CAS *y* Gráficos. La sigla CAS refiere a álgebra simbólica computacional.
- Es importante tener en cuenta que la Vista CAS de Cálculo Simbólico sólo está disponible a partir de GeoGebra 4.2 en adelante.

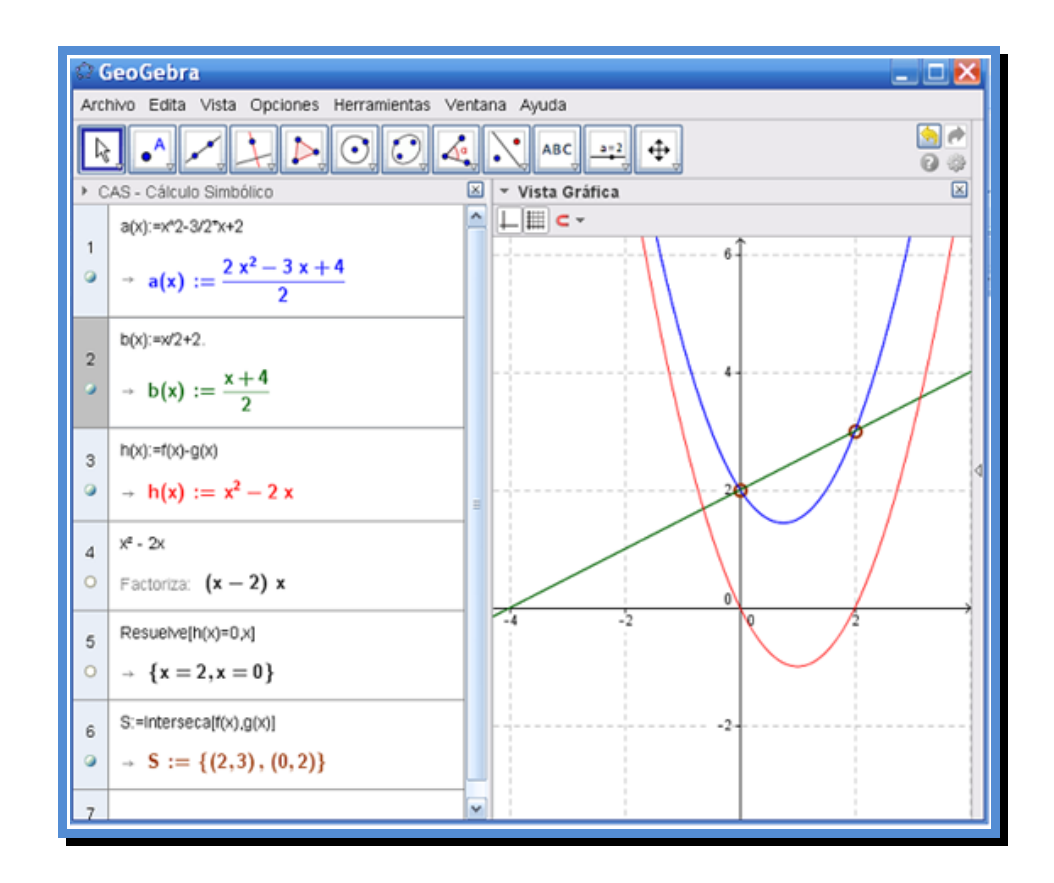

#### **Pasos de Construcción**

Se deben anotar los siguientes comandos en las filas de la vista CAS, pulsando *Enter* (*Intro* en algunos teclados), después de cada línea y siempre evaluando cada entrada.

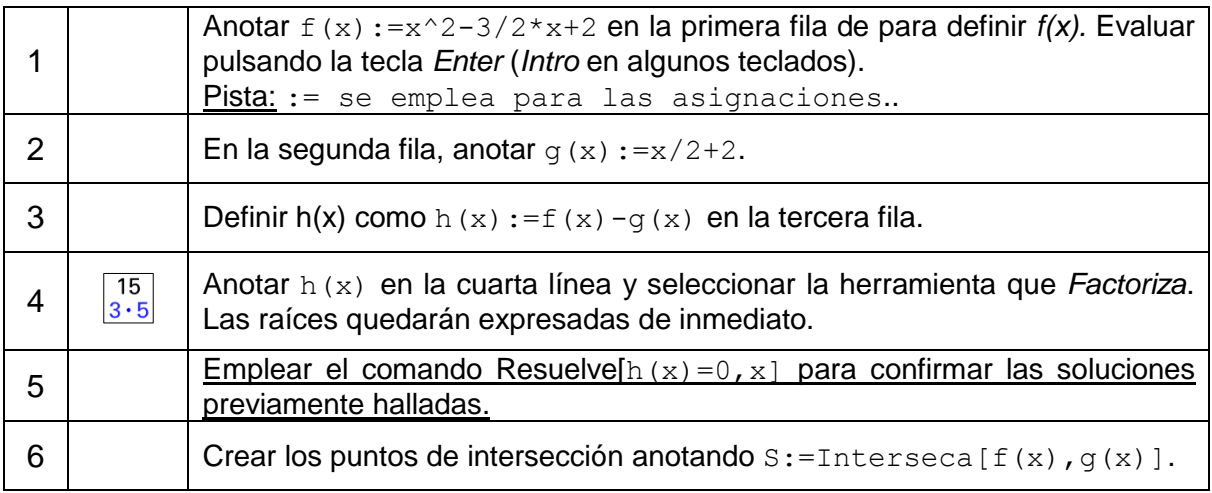

# **Ejemplo 5: Análisis de Datos**

**Desafío***: Crear un histograma y evaluar media, mediana y moda, mínimo y máximo de una serie de valores.*

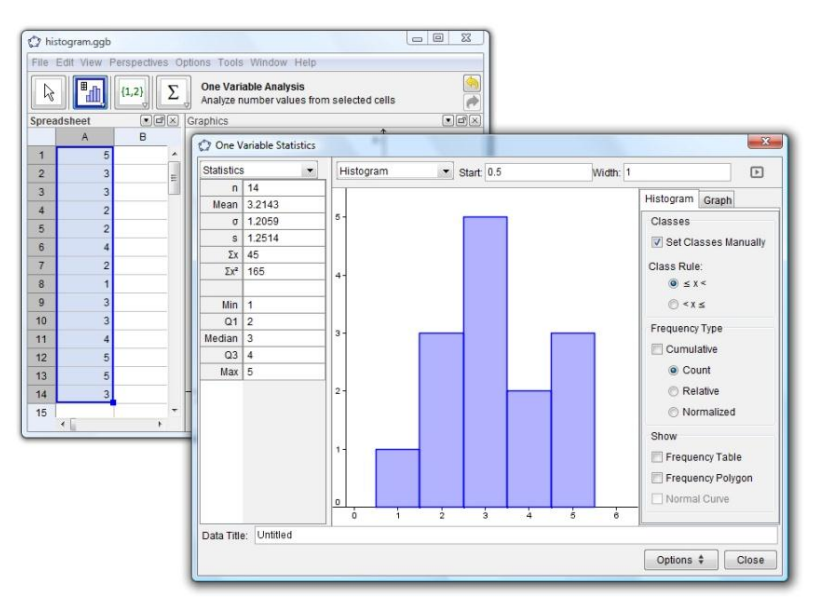

### **Preparativos**

 Abrir el menú *Vista* y seleccionar *Hoja de Cálculo* o pulsar en la flecha sobre el lateral derecho de la Vista Gráfica y en el menú Apariencias desplegado seleccionar *Hoja de Cálculo y Gráficos*

### **Pasos de Construcción**

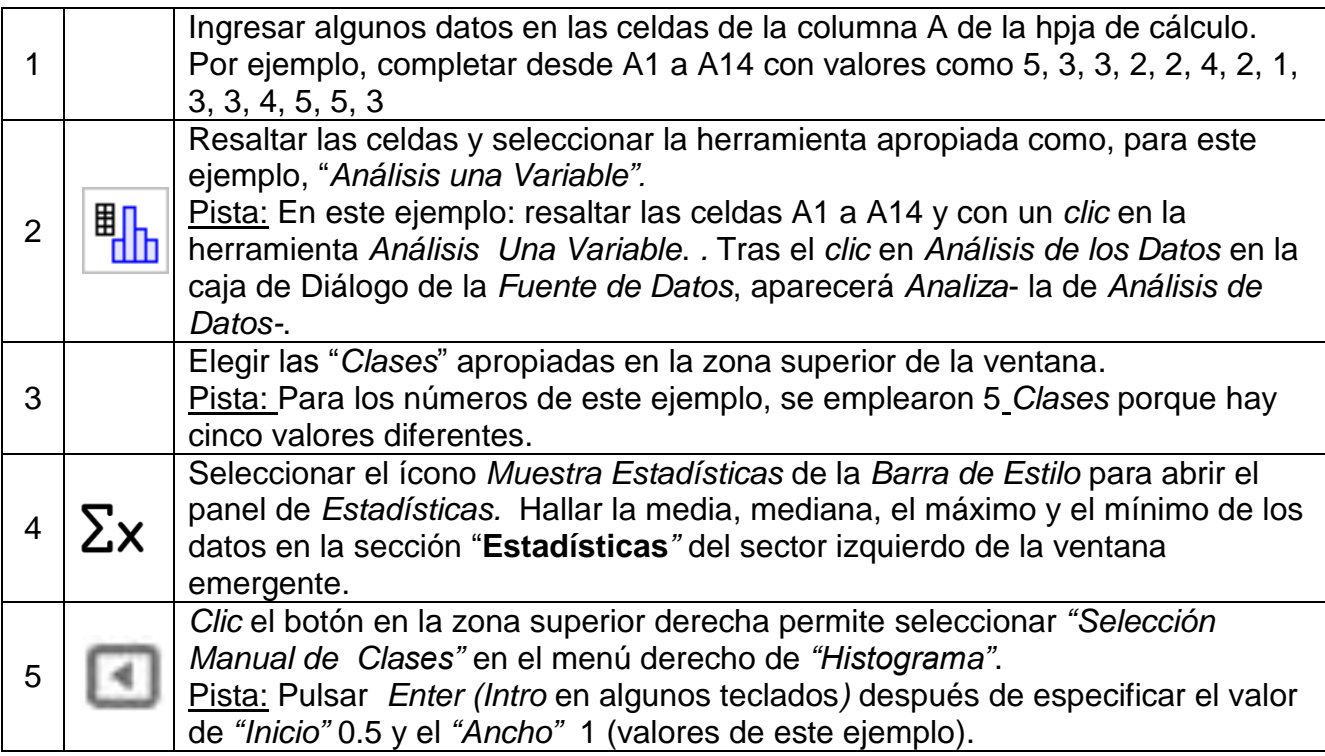

#### **Algunos Trucos**

Cambiar algunos valores en la columna A permite notar la influencia sobre el histograma y los valores estadísticos como media, mediana, máximo y mínimo.

Modificar el tipo de diagrama de "Histograma" a "Diagrama de Cajas" en la caja de listas arriba del histograma.

## **Más Información**

*GeoGebra* también permite crear fácilmente páginas web dinámicas porque no sólo exhiben sino que permiten la interacción desde cualquier navegador (como Firefox, Netscape, Safari o Internet Explorer). La página web de *GeoGebra* ofrece ejemplos de este tipo además de otras informaciones y recursos Quedan invitados a visitar…

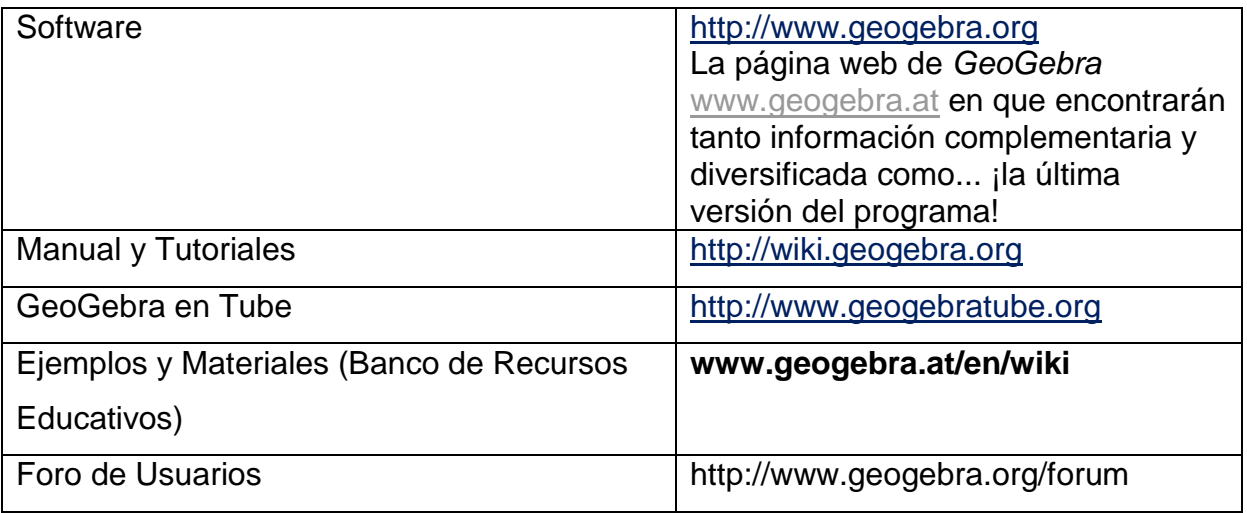

Por sugerencias o avisos, dirigirse en inglés a Markus.Hohenwarter@sbg.ac.at o en español a la traductora y moderadora, liliana.saidon@centrobabbage.com

Traducción, actualización, edición y revisión de Liliana Saidon [liliana.saidon@centrobabbage.com](mailto:liliana.saidon@centrobabbage.com) Directora del Centro Babbage – Institutto GeoGebra para la República Argentina.

Traducción previa de Manuel Sada msadaall@pnte.cfnavarra.es

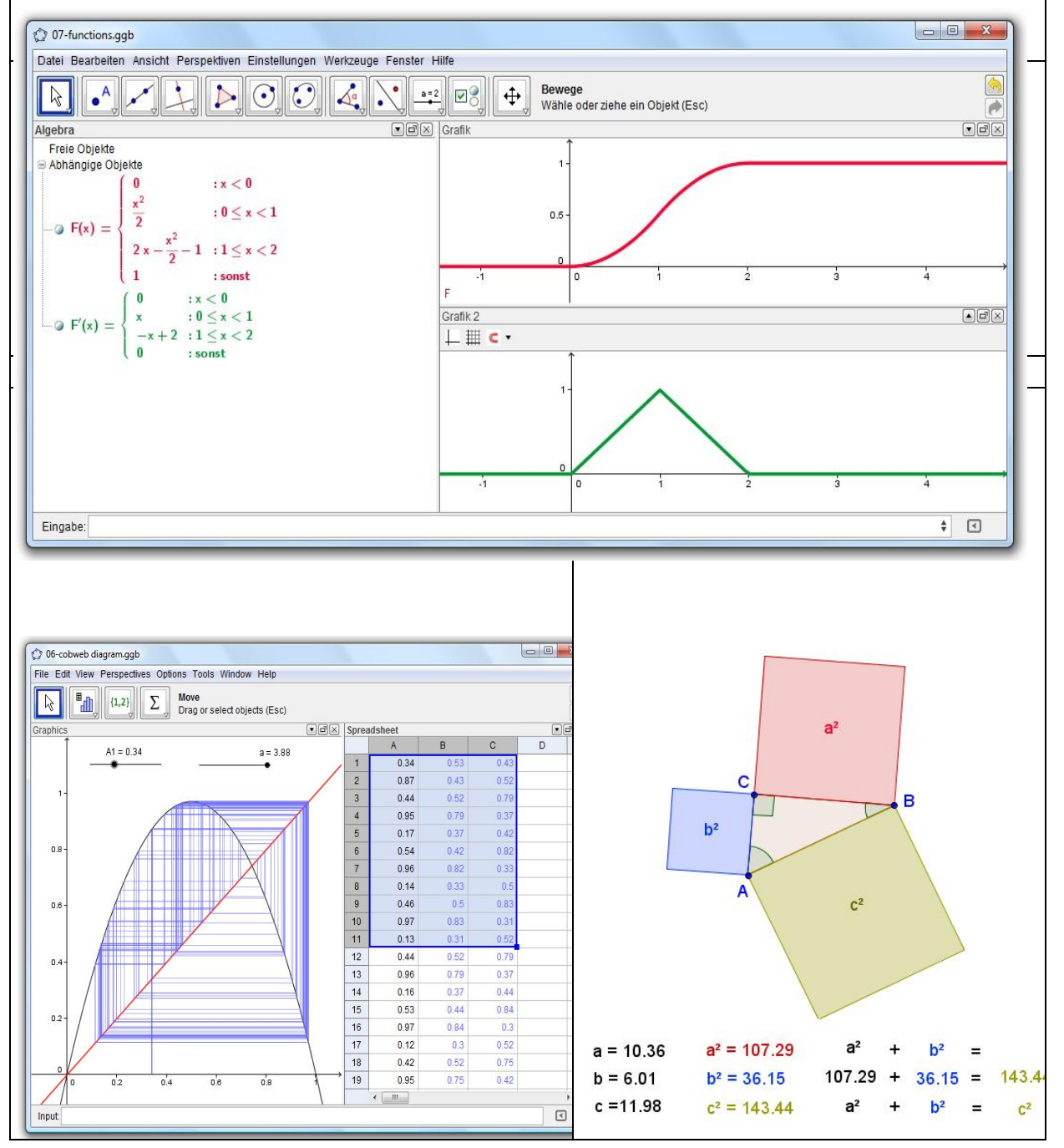